### **How to use OneDrive**

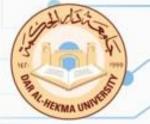

#### **Using the OneDrive website**

- 1. Sign In with DAH Account on
- 2. From top left choose One Drive

office365.com

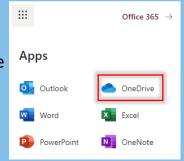

- 3. Browse to the location where you want to add the files.
- 4. Select Upload

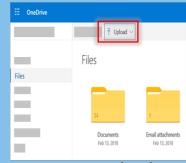

5. Select the files you want to upload, and then select Open.

#### **Using Windows or Mac Finder**

You can **copy** or **move** files between folders within OneDrive, or from other folders on your computer. (When you move files from other folders on your computer into a OneDrive folder, you're removing them from your computer and adding them to OneDrive.)

2. Either move the files or right-click the file or folder > Copy, then open the OneDrive, right-click > Paste.

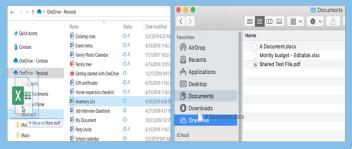

#### Using a mobile app

# To upload files and folders with the OneDrive for Android/ iOS app

- 1. In the OneDrive app, tap +at the top of the screen
- 2. Then tap to Take a photo, Scan a document, Create a folder or Upload a file or photo.

## To move files to a different folder with the OneDrive for Android app

- 1. Select the **files or folders** you want to move.
- 2.Tap at the top of the screen, then tap
- 3. Tap the folder you want to moved to, then tap **Move here**.

## To move files to a different folder with the OneDrive for iOS app

- 1. Select the **files** you want to move
- 2. Tap at the top of the screen, then tap **Move.**
- 3. **Tap the folder** you want the files moved to, then tap **Move.**